ikona funkcji WiFi

Ŵ.

 $\mathbf{r}$ 

# **instrukcja Obsługi i Konfiguracji Termostatu**<br>**INSTRUKCja Obsługi II Konfiguracji TE-H6 WIFI II KONFIGURACJI TERMOSTATU TERMOFOL TF-H6 WIFI**

## **CHARAKTERYSTYKA I DANE TECHNICZNE**

Dziękujemy za zakup naszego produktu. Liczymy, że będziecie Państwo zadowoleni z korzystania z termoregulatora TERMOFOL TF-H6 WIFI. Jest to w pełni funkcjonalny sterownik instalacji i urządzań grzewczych zapewniający najwyższy komfort obsługi oraz precyzyjne i użyteczne funkcje, które pozwolą Państwu w pełni uzyskać kontrolę nad klimatem pomieszczeń. Poniżej przedstawiono wyświetlacz termoregulatora oraz jego podstawowe parametry techniczne.

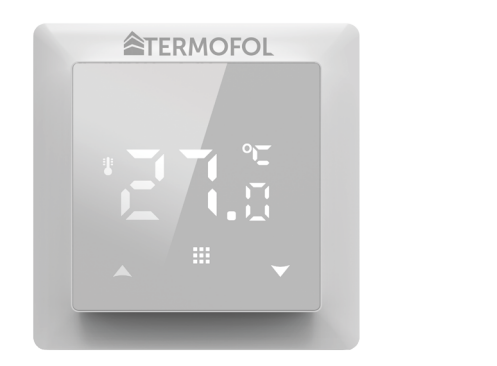

Napięcie zasilające: 230 V AC 50/60 Hz • Kolor: Biały • Wewnętrzny czujnik temp. powietrza: NTC • Zewnętrzny czujnik temp. powietrza: NTC • Maksymalne natężenie przełączanego prądu: 16A • Zakres programowanej temp.: 1÷70 °C • Fabryczny zakres programowanej temp.: 5÷35 °C • Dokładność: ±0.5 °C • Wymiary zewnętrzne (bez ramki): 55 mm x 55 mm • Wymiary zewnętrzne (z ramką): 82 mm x 82 mm (dostępny system modułowy) • Stopień ochrony IP31 • WIFI

## **INSTALACJA TERMOSTATU, POŁĄCZENIA ELEKTRYCZNE**

TERMOFOL TF-H6 WIFI to nowoczesny, wyposażony w panel sterujący LED, programowalny termoregulator przeznaczony do sterowania elektrycznymi systemami grzewczymi. Termoregulator odczytuje temperaturę z wewnętrznego i zewnętrznego czujnika temperatury, który jest dołączony w zestawie. Funkcja WiFi oraz dedykowana aplikacja producenta TERMOFOL SMART umożliwia sprawowanie nadzoru nad instalacją grzewczą w sposób mobilny. Przed montażem, demontażem, czyszczeniem, dokonywaniem przeglądu, zmiany konfiguracji, zawsze odłącz termoregulator od źródła zasilania, np. wyłączając linię zasilającą w rozdzielni elektrycznej.

Zapoznaj się z całą treścią niniejszej instrukcji przed rozpoczęciem instalacji termoregulatora. Na terenie RP, połączeń elektrycznych termoregulatora musi dokonać elektryk posiadający czynne uprawnienia SEP do robót elektroinstalacyjnych do 1 kV. Instalacja elektryczna zasilająca termoregulator powinna odpowiadać wymogom określonym w Rozporządzeniu Ministra Infrastruktury i Budownictwa w sprawie warunków technicznych jakim powinny odpowiadać budynki i ich usytuowanie [DZ.U. z 7 czerwca 2019, poz. 1065] wraz z normami odniesienia.

*Rysunek 1. Opis listwy zaciskowej termoregulatora Rysunek 2. Demontaż termoregulatora*

Termoregulator przeznaczony jest do montażu w puszce elektrycznej ø 60 mm. W celu jego instalacji w puszce elektrycznej i podłączeń elektrycznych należy bardzo delikatnie (tak by nie urwać taśmy połączeniowej) otworzyć jego obudowę zdejmując zespół wyświetlacza zgodnie z instrukcją przedstawioną na Rysunku 2. powyżej. Instalacja termoregulatora powinna być zaplanowana w miejscu nienarażonym na kontakt z promieniami słonecznymi. Rysunek nr 1. przedstawia listwę zaciskową termoregulatora służącą do wykonania podłączeń elektrycznych urządzenia z siecią elektryczną. Odpowiednio przewód neutralny (N) linii zasilającej przyłączamy do zacisku oznaczonego numerem 2, a przewód fazowy (L) do zacisku oznaczonego numerem 1. Natomiast urządzenie grzewcze (matę, folią grzewczą) podłączamy do zacisków listwy odpowiednio: przewód neutralny (N1) zasilania urządzenia grzewczego przyłączamy do zacisku oznaczonego numerem 3, a przewód fazowy (L1) do zacisku oznaczonego numerem 4. Zewnętrzny czujnik temperatury NTC należy przyłączyć do zacisków oznaczonych numerami 6 i 7, przy czym biegunowość nie ma znaczenia. Po zakończeniu instalacji i wykonaniu połączeń elektrycznych należy dokonać konfiguracji systemu zgodnie z kolejnym punktem niniejszej instrukcji.

W przypadku pracy termoregulatora w trybie automatycznego harmonogramu przyciski  $\Box$ umożliwiają czasową korektę temperatury dla wykonywanego przez termostat aktualnego okresu automatycznego harmonogramu.

Wyłącz termostat, naciśnij długo **alb**oraz  $\blacktriangledown$  aby przejść do zaawansowanej opcji P. Krótko naciśnij **alb**orty aby wybrać pozycję, krótko naciśnij  $\boxed{\blacktriangle}$  lub  $\boxed{\blacktriangledown}$  aby zmienić wartość.

Poniższa tabela zawiera zestawienie zaawansowanych funkcji i programowalnych parametrów termostatu. Aby uzyskać dostęp do ustawień zaawansowanych należy wyłączyć termostat poprzez naciśnięcie przycisku (O) przez ponad 3s. Następnie należy przytrzymać przycisk przez minimum 5s. do czasu zapalenia się ekranu termostatu. Pojedyncze dotknięcia przycisku **w** przełączają pomiędzy kolejnymi funkcjami/parametrami a modyfikacja wartości danej funkcji/parametru dokonywana jest z użyciem przycisków  $\blacksquare\blacksquare\blacksquare$ . Przejście do kolejnej funkcji/parametru zapamiętuje ustawienia poprzedzającej.

## **STEROWANIE – OPIS FUNKCJI PRZYCISKÓW STERUJĄCYCH**

Poniżej przedstawiono identyfikację graficzną przycisków panelu sterującego (wyświetlacza) termoregulatora. Przyciski te są multi-funkcjonalne, tzn. w zależności od stanu pracy termoregulatora, oraz różnicując czas utrzymywania dotyku możliwe jest wydawanie różnych komend termoregulatorowi. Poniżej dokonano deskrypcji przycisków, oraz szczegółowo omówiono dostępne z ich udziałem funkcje termoregulatora.

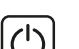

Przycisk włącz/wyłącz. W stanie wyłączonego termostatu dotknięcie tego przycisku załącza termostat. W stanie pracy termostatu dotknięcie powoduje wyświetlenie zegara na wyświetlaczu

termostatu. W celu wyłączenia termoregulatora należy niniejszy przycisk dotknąć, utrzymując dotyk przez minimum 3 sek.

Naciśnij przez 3 sek. --> wybierz **01** --> naciśnij --> ustaw aktualną godzinę --> zatwierdź naciskając  $\prod_{i=1}^{n}$  --> ustaw aktualny dzień tygodnia 1 dla pon, 2 dla wt itd. --> zatwierdź naciskając  $\prod_{i=1}^{n}$ 

Przycisk menu służy do zmiany trybu pracy termoregulatora z manualnego na automatyczny lub funkcję wakacyjną (holiday mode) w trakcie pracy termoregulatora. W przypadku gdy termoregulator pracuje w trybie wakacyjnym (holiday mode) lub automatycznym, dotknięcie tego przycisku powoduje uaktywnienie trybu manualnego i możliwość zmiany zadanej temperatury powietrza. W stanie pracy termoregulatora dotknięcie tego przycisku przez min. 5 sek. pozwala wywołać funkcje korekty zegara i daty oraz programowania harmonogramu. W tym przypadku przycisk ten również służy do zatwierdzania poszczególnych wprowadzanych zmian i parametrów harmonogramu. W stanie wyłączonego termoregulatora dotknięcie tego przycisku i utrzymanie dotyku przez min. 5 sek. uruchamia kreatora funkcji zaawansowanych termoregulatora.

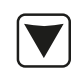

Naciśnij przez min. 3 sek.  $\blacksquare\blacksquare$  następnie z wykorzystaniem przycisków  $\blacksquare\blacksquare\blacksquare$  wybierz opcję 02 lub 03. Zatwierdź wybór naciskając przycisk

Programowanie okresów grzewczych w ciągu doby: Naciśnij przez 3 sek.  $\prod_{r=1}^{\infty}$  --> wybierz 02 --> naciśnij  $\blacksquare$  --> ustaw godzinę rozpoczęcia pracy P1 --> zatwierdź naciskając  $\blacksquare$  --> ustaw temperaturę okresu P1 --> zatwierdź naciskając . Powtórz czynność dla wszystkich okresów grzewczych P1-P6, a następnie powtórz schemat dla dni weekendowych przechodząc przez punkty P1-P6.

Przycisk kursora zmniejszającego. W stanie załączonego termoregulatora dotknięcie i przytrzymanie przez ponad 3 sek. załącza i wyłącza blokadę przycisków tzw. "child lock". Pojedyncze dotknięcie wyświetla poziom temperatury zadanej w trybie manualnym, a wielokrotne dotknięcia zmniejszają jej wartość.

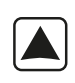

Przycisk kursora zwiększającego. W stanie załączonego termoregulatora dotknięcie i przytrzymanie przez ponad 3 sek. umożliwia odczyt temperatury mierzonej przez zewnętrzny czujnik temperatury NTC. Pojedyncze dotknięcie wyświetla poziom temperatury zadanej w trybie manualnym, a wielokrotne dotknięcia zwiększają jej wartość.

#### **IKONY WYŚWIETLACZA – SPECYFIKACJA**

- ikona wraz z numerem od 1 do 6 wskazuje aktualnie wykonywany program (okres doby)
- ikona wskazująca aktualny dzień tygodnia z zakresu od 1 do 7

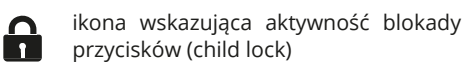

ikona wskazująca uruchomienie funkcji ₩ przeciw zamarzaniu

ikony wskazujące pracę termore-

gulatora w tymczasowym trybie manualnym w ramach bieżącego

- 
- ikona potwierdzająca pracę termostatu w trybie automatycznego harmonogramu
- ikona potwierdzająca pracę termostatu w trybie manualnym
- ikona potwierdzająca załączenie urzą-3333 dzenia grzewczego przez termostat
- ikona wskazująca uruchomienie trybu st wakacyjnego (holiday mode)
	- ikona wskazująca aktywność funkcji otwartego okna

## **KONFIGURACJA PODSTAWOWYCH PARAMETRÓW**

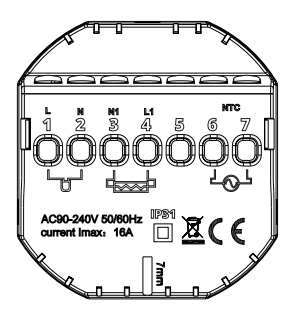

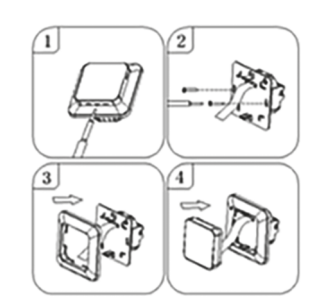

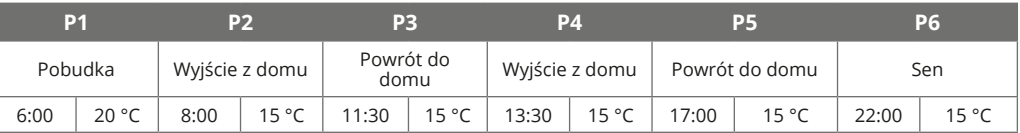

## **PROGRAMOWANIE OPCJI ZAAWANSOWANYCH TERMOSTATU**

Histereza czujnika zewnętrznego – dodatkowa informacja: limit wartości temperatury mierzonej przez czujnik zewnętrzny wynosi 28 °C dla ustawień fabrycznych opcji zaawansowanych (pkt 6.), a fabryczna wartość histerezy czujnika zewnętrznego (pkt 3.) wynosi 2 °C. Gdy temperatura wzrośnie do 28 °C, termostat przestanie zasilać sterowane urządzenie grzewcze i przypomni o alarmie wysokiej temperatury wyświetlając migający symbol () . Jeśli temperatura mierzona przez czujnik zewnętrzny spadnie do 26 °C termostat ponownie zacznie zasilać sterowane urządzenie grzewcze i symbol ??? przestanie migać (tylko w sytuacji gdy temperatura powietrza w pomieszczeniu jest niższa od zadanej).

**Kody błędów** wyświetlane przez termostat. Należy wybrać poprawną konfigurację wbudowanego i zewnętrznego czujnika temperatury w pkt 4. opcji zaawansowanych. Błędny wybór lub usterka czujnika (awaria) spowoduje wyświetlenie na ekranie komunikatu o błędach. Wyświetlanie komunikatu o treści "E1" oznacza usterkę czujnika wewnętrznego temperatury, natomiast wyświetlanie komunikatu o treści "E2" oznacza usterkę czujnika zewnętrznego temperatury. Termostat nie zasili sterowanego urządzenia grzewczego do czasu usunięcia usterki!

#### **Holiday Mode (Tryb Wakacyjny)**: ustawienie okresu wakacyjnego

Naciśnij przez 3 sek.  $\prod$  --> wybierz 03 --> naciśnij  $\prod$  --> ustaw ilość dni --> zatwierdź naciskając  $\prod$  --> ustaw zadaną temperaturę --> zatwierdź naciskając

#### **Ustawienie zegara:**

**01** – Ustawienie zegara **02** – tryb automatyczny, ustawienie tygodniowego harmonogramu pracy urządzenia z podziałem na 6 okresów grzewczych w ciągu doby **03** – Holiday Mode (Tryb Wakacyjny) – ustawienie stałej temperatury na określoną liczbę dni.

#### **Ustawienie trybu pracy:**

#### **Programowanie harmonogramu tygodniowego:**

Fabrycznie wybrany tryb harmonogramu to 5+2. Poniższa tabela przedstawia fabryczny cykl dnia.

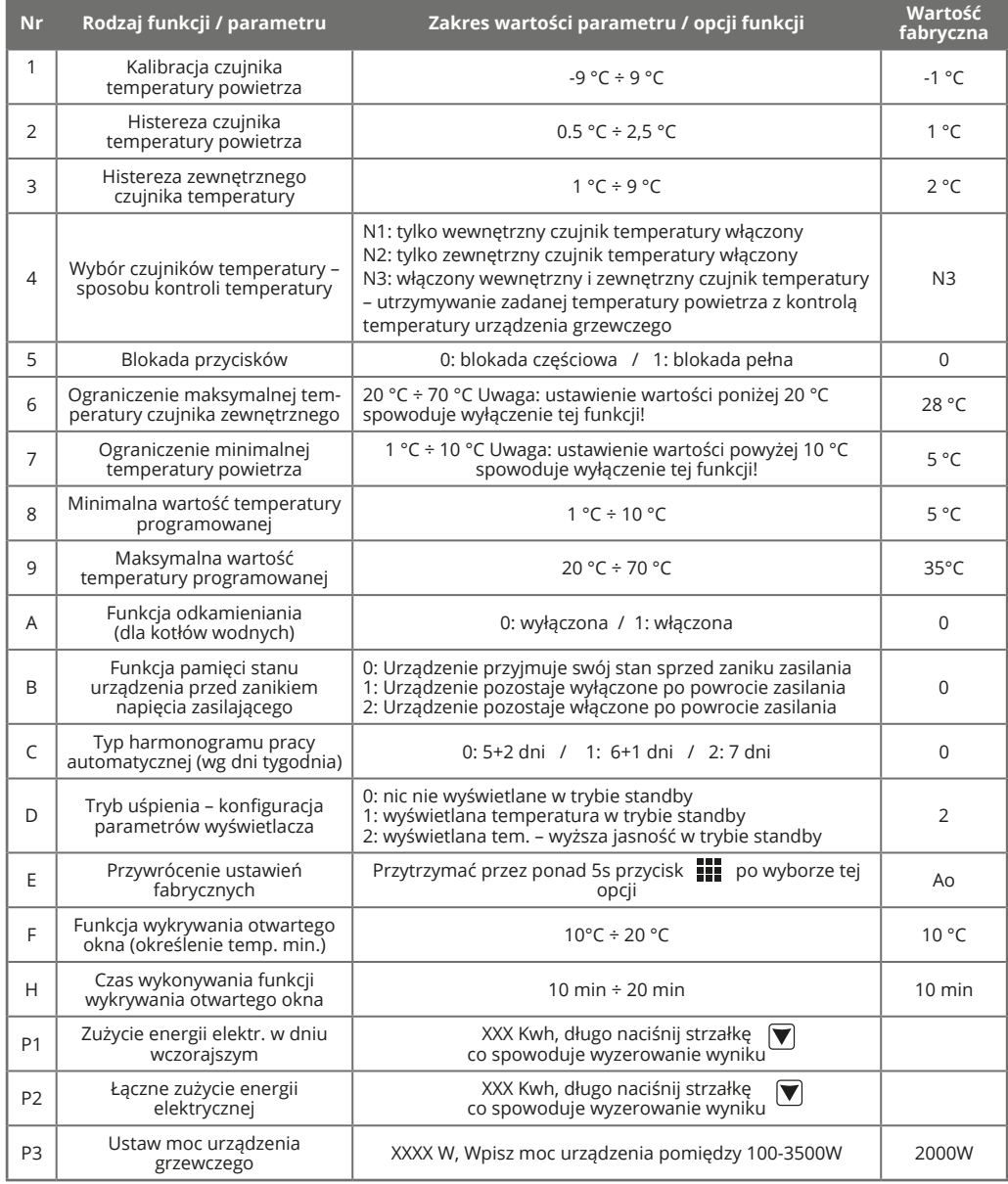

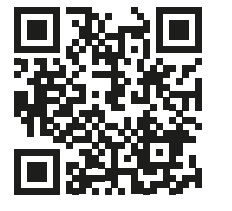

Programowanie termoregulatora **TF-H6 WIFI** – film instruktażowy na Youtube

# **CONNECTING THE THERMOSTAT TO THE WIFI NETWORK OPERATING THE TERMOFOL SMART APPLICATION**

## **CHOOSING PLATFORM AND INSTALLING THE APPLICATION**

The thermostat works only with **2.4 GHz WiFi** networks. The thermostat is controlled via the TERMOFOL SMART application available for Android and iOS platforms. In order to carry out the process of connecting the thermostat to the local WiFi network, download the TERMOFOL SMART application to your mobile device using the following QR codes:

In order to use the application, you must create a user account (register in the application). To do this, run the application, and on the first screen, select the "Sign up" option. On the next screen

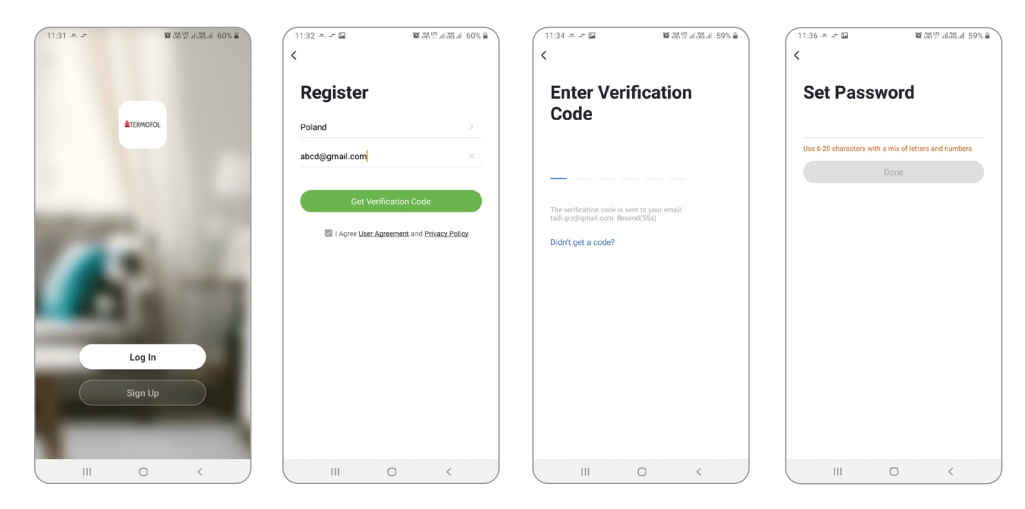

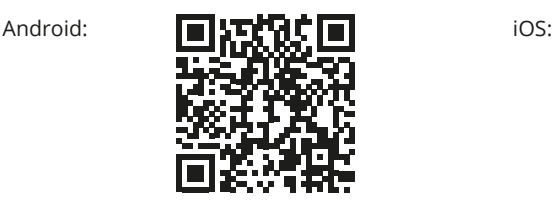

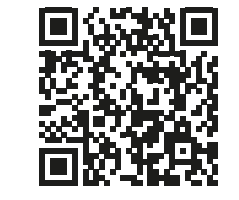

Install the downloaded application on the mobile device and turn on the location services and WiFi connection of the device to the network to which the thermostat will be connected. Make a note of the password for this network as it will be needed in the further configuration process.

#### **ACCOUNT REGISTRATION IN THE APP**

indicate the country of installation, and enter the e-mail address to which the verification code will be sent. After completing this data, read the verification code from the content of the e-mail message received and complete it on the next application registration screen. We finish the registration process by setting a password for our account, which we will log into our account in the application from now on. The registration is complete and we can proceed to adding the device - connecting the thermostat.

## **PREPARING THE THERMOSTAT FOR CONNECTION TO THE WIFI NETWORK**

Before starting the process of adding a thermostat in the application, turn on the WiFi function and Cloud synchronization. To do this, turn on the thermostat by holding down the buton  $|\circlearrowright|$  for at least 3 seconds. Then, simultaneously hold down the and buttons  $\prod_{i=1}^{\infty} \mathbf{v}_i$  for 5 to 20 seconds until the flashing symbols above the buton **in** appear in the lower right corner of the screen:  $\leqslant$  5. The thermostat is ready to connect to the WiFi network.

## **CONNECTING THE THERMOSTAT IN THE APPLICATION**

Having the thermostat ready, run the TEMOFOL SMART application and after logging into the application on the main screen, select the add device function.

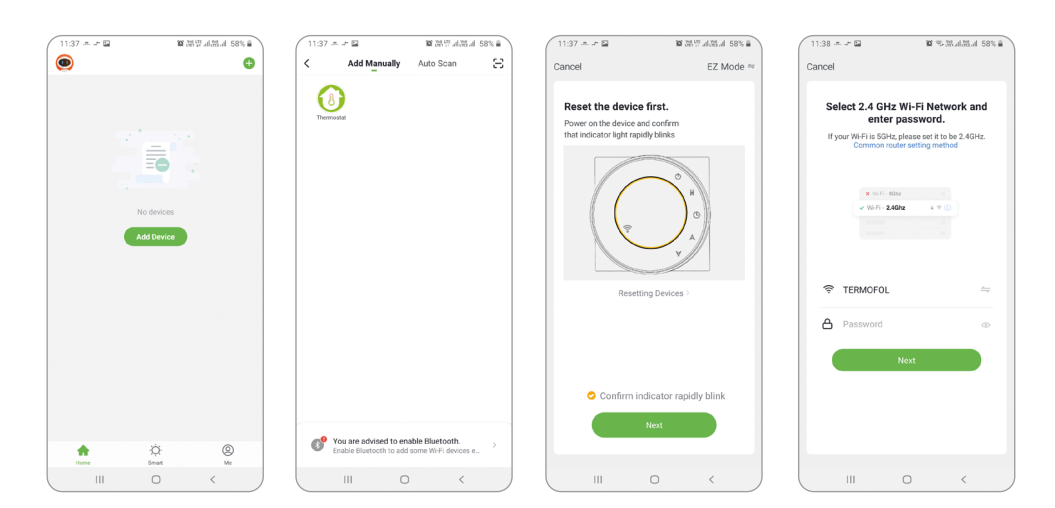

On the next screen, select the thermostat icon, and on the next screen, select the "confirm fast blinking wifi icon" option and select the "next" button. On the next screen, enter the access password of the wifi network to which the thermostat is connected and confirm by selecting the "next" button. The conne tion process is fully automatic, and its progress can be tracked on the screen showing the progress of time and on the 3-point axis of the subsequent stages of establishing the connection. After completing the connection process, the progress indicator will reach level 3, after which a screen will automatically appear informing about the successful addition of the device and allowing for a possible change of the name of the device under which it will be displayed in the application. We approve the entire process by clicking on the "Done" in the upper right corner of the application screen. On the thermostat's screen you will notice that the previously flashing symbols:  $\epsilon \geqslant \epsilon$ , are displayed in a constant manner.

After selecting the buton  $\bullet$ , the "Setting" screen appears. Select the "Program type" line by setting the type of schedule 5 +  $2/6$  +  $1/7$  days and confirm the selection with the "Done" button. Then select the "Weekly program setting" function and define the temperature values for the selected periods of the day, modifying freely both the temperature value and the time limit that define the beginning and end of subsequent periods for the selected weekly schedule.

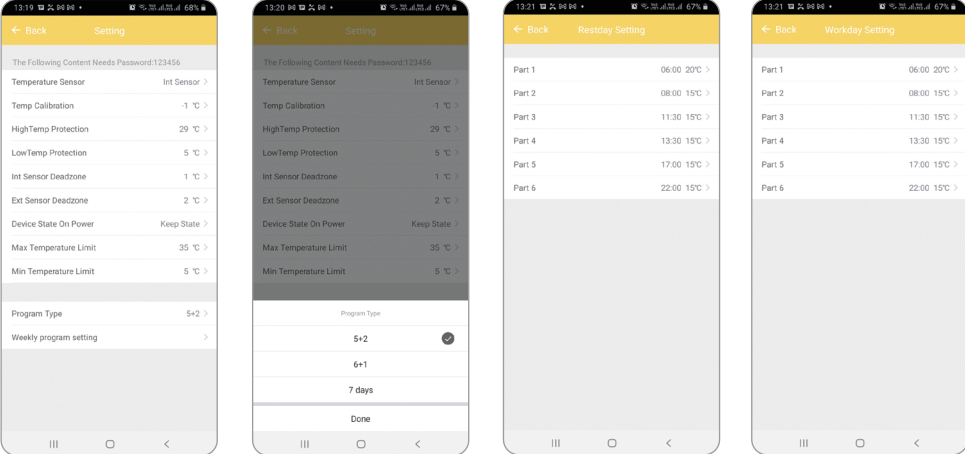

This additionally confirms that the entire connection process was successful and we can go to control and configuration of the thermostat with the participation of the application.

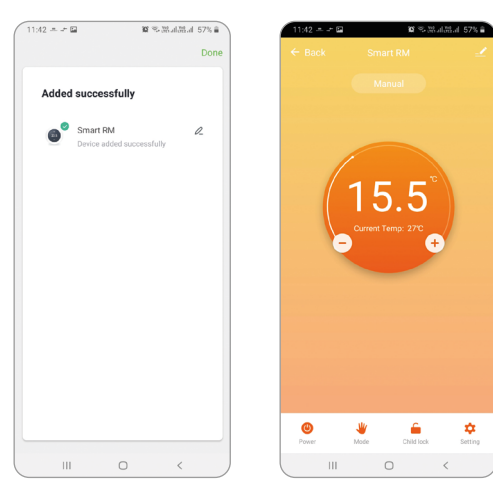

To select a device to control, click on the bar with its name, which starts the device screen. It displays information about the current air temperature, device status - the flame indicates the operating status, i.e. power supply to the heating device. With the semicircular slider or directly with the buttons  $n + m$  and "-" we can change the value of the set temperature. Using the buttons on the lower bar, we can:  $\bigcirc$  turn the thermostat on and off ,  $\sqrt{\frac{M}{a}}$  – switch the operating mode from manual to automatic and vice versa,  $\bigcap$  – lock and unlock the control buttons, and  $\bigcirc$  – change the options and advanced parameters of the thermostat. We return to the main application window by pressing the "back" command located in the upper left corner of the application screen.

## **CHANGING THE CONFIGURATION OF TEMPERATURE SENSORS**

After selecting the buton  $\bullet$ , the "Setting" screen appears. It contains a list of advanced settings and functions arranged in the form of horizontal bars described with the name of a given function, along with information about the current value of each function presented at the right edge of a given row. In order to change a given parameter / function, click on the ">" sign at the end of the line of the function whose setting you want to modify. Before editing, you will be asked to confirm the permissions by entering the administrator password, which is set to "123456" by default. And so, if you want to change, for example, the configuration of temperature sensors, select the "Temperature sensor" line and then select, for example, the internal sensor "Int. Sensor" and click "Done".

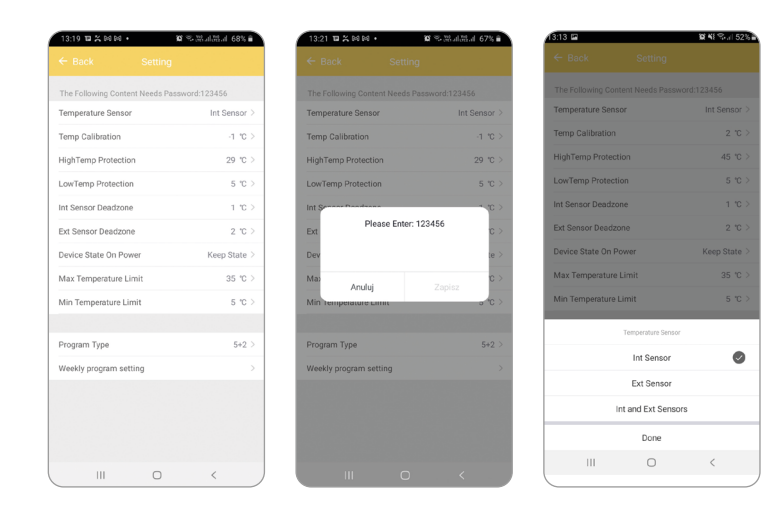

## **CHANGING THE MAXIMUM TEMPERATURE OF THE OUTDOOR SENSOR**

After selecting the buton  $\sum$ , the "Setting" screen appears. It contains a list of advanced settings and functions arranged in the form of horizontal bars described with the name of a given function, along with information about the current value of each function presented at the right edge of a given row. In order to change a given parameter / function, click on the ">" sign at the end of the line of the function whose setting you want to modify. Before editing, you will be asked to confirm the permissions by entering the administrator password, which is set to "123456" by default. If you want to change the value of the maximum temperature of the heating device measured by the external temperature sensor, select the "High temperature protection" line, then select the context menu from the context menu at the bottom of the screen by moving up or down a specific temperature level, e.g. 29 ° C and click "Confirm".

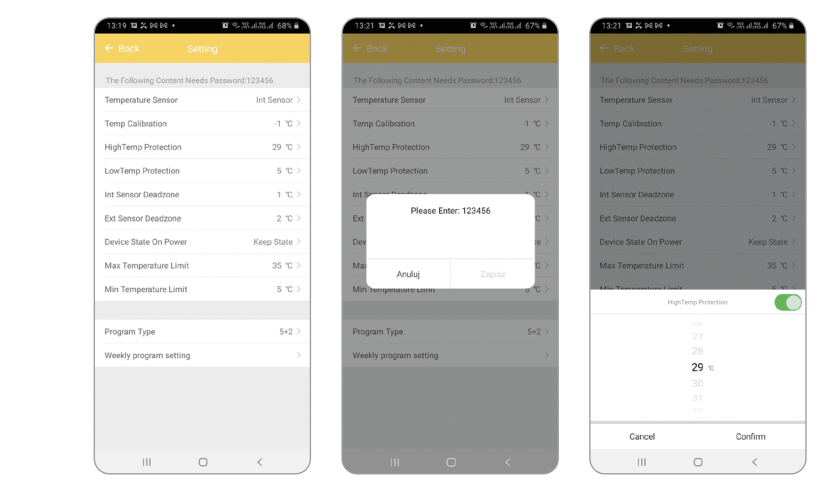

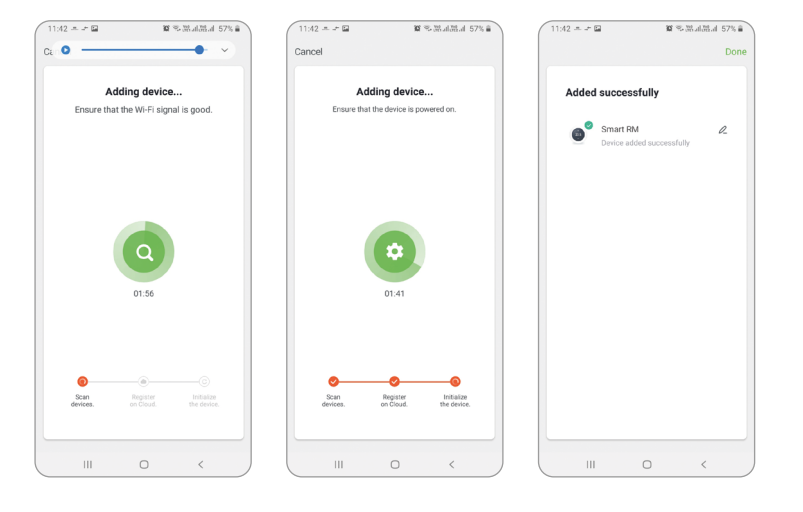

## **PROGRAMMING OF THE AUTOMATIC WORK SCHEDULE**